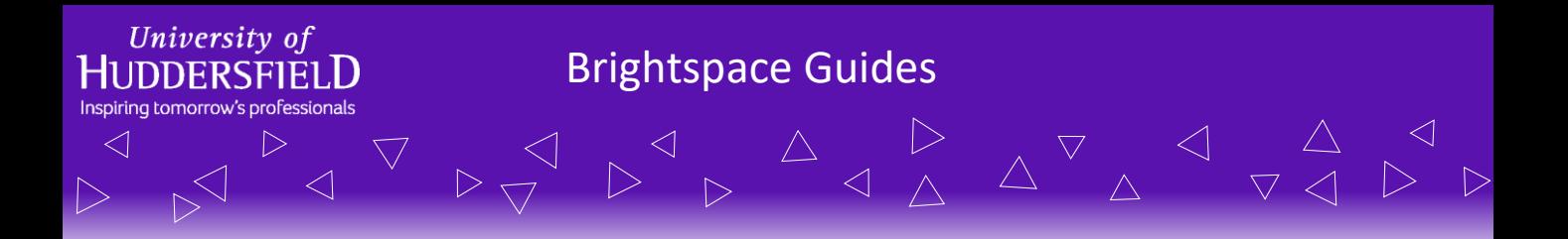

## **Reflecting on a Piece of Content in Your ePortfolio**

This guide will be covering how you or your students can reflect on any piece of content in your module and save the reflection in your/their ePortfolio.

Whenever a new piece of content is published, your students have the opportunity to reflect on the content item. You are able to disable this setting if you do not which for students to reflect on a piece of content.

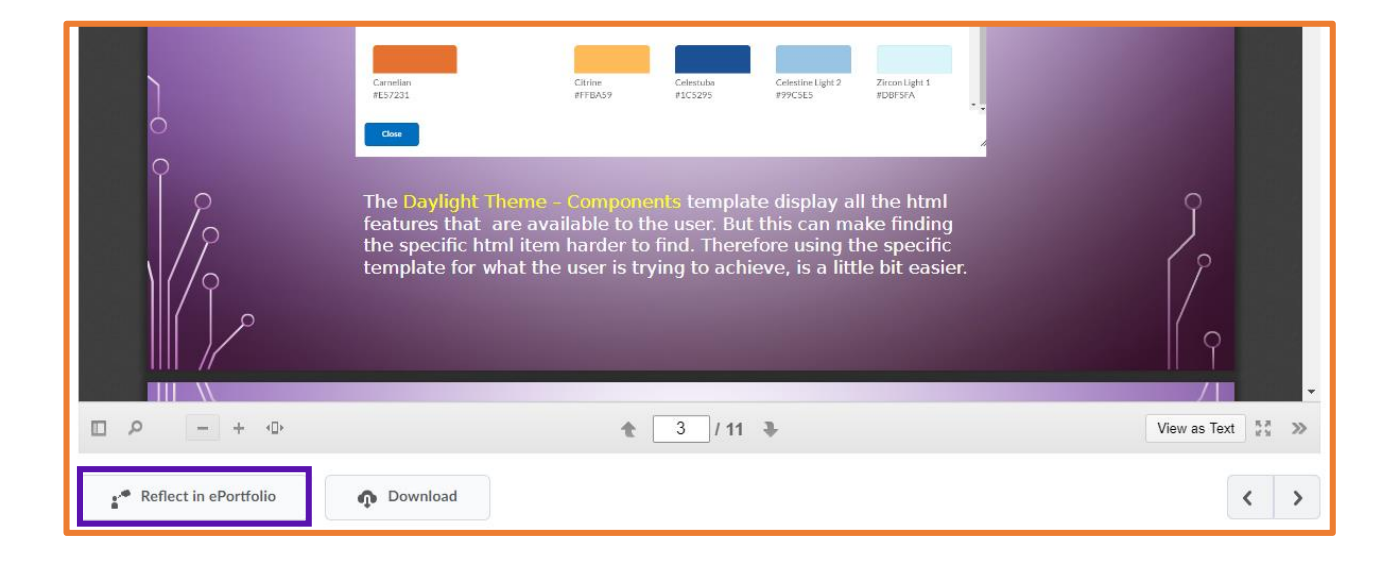

Your students will see a *Reflect In ePortfolio* button appear under the content item they are looking at.

To reflect on the item they click this button, they will then see a popup asking them for a title and a reflection. Once they input the information and click save, the reflection will automatically be added to their ePortfolio.

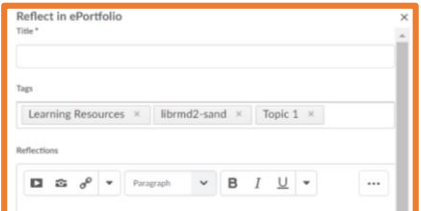

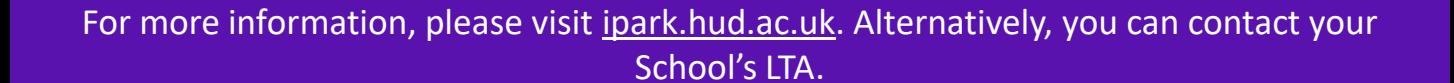

A A P A D A D A D A D A A D A A D

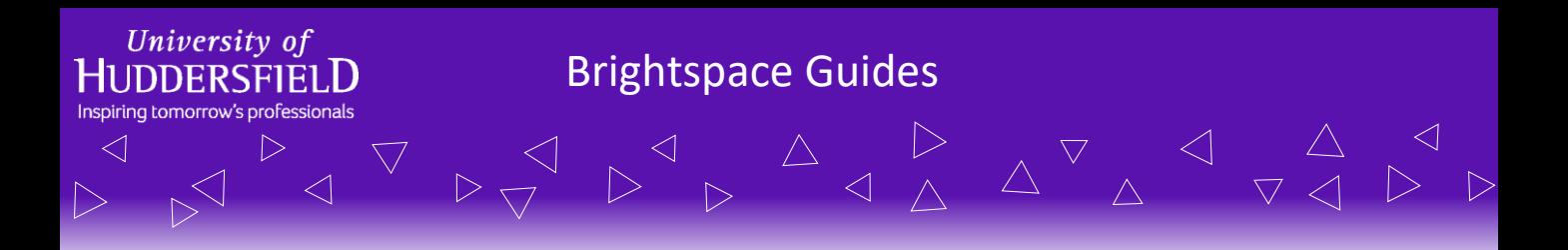

## **Reflecting on a Piece of Content in Your ePortfolio**

Once your students are within their ePortfolio, they should see their reflection. You, their tutor, will not automatically get to see whether a student has reflected on a piece of work. For you to see their reflections, the student has to share them with you. Sharing ePortfolio items will be explained in another how-to guide.

**NOTE: The content item itself won't be added to the portfolio, however tags will be added to the reflection to label the item in the content area.**

The tags it adds automatically are: The Unit Name, the Module Code, and the title of the content item. Students are able to add additional tags to the reflection if they wish (and delete the default ones if they don't want them). Tags on the ePortfolio tool are similar to the hashtags used in Twitter and Instagram.

The tags can help to find the original piece of content that the reflection was based on, but it does not link to the content item.

*A possible option: A student can download a piece of content and upload it to their ePortfolio as an artefact. They can then link their reflection to this artefact.*

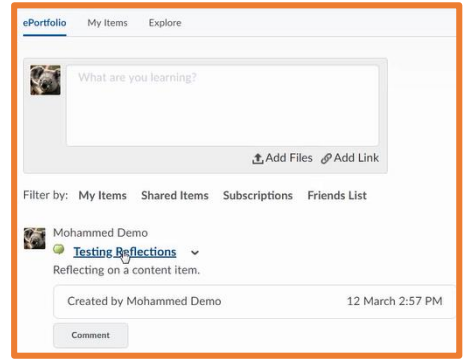

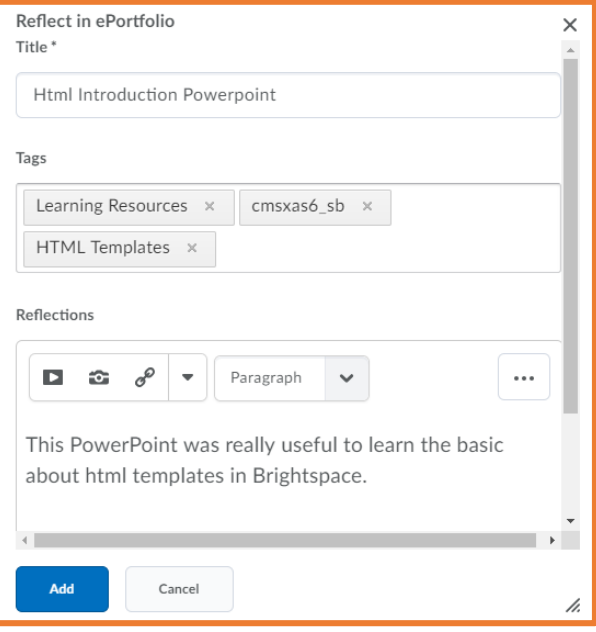

For more information regarding ePortfolios, see the screencasts or visit the iPark for more how-to guides.

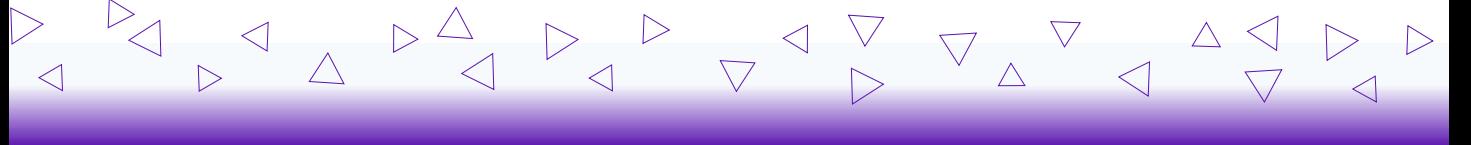

For more information, please visit ipark.hud.ac.uk. Alternatively, you can contact your School's LTA.